# **Contents**

| Introducing QuikKuler                | 1  |
|--------------------------------------|----|
| Setting Up                           | 2  |
| Components                           | 2  |
| Connecting the Components            | 3  |
| Digitizer Connections                | 3  |
| Interface Module Connections         | 3  |
| Display Module Connections           | 4  |
| Optional PC Connections and          |    |
| Program Installation                 | 4  |
| Starting QuikRuler                   | 5  |
| Making Selections                    | 6  |
| Stylus                               | 6  |
| 16-Button Cursor                     | 6  |
| 4-Button Cursor                      | 6  |
| Configuring QuikRuler                | 7  |
| Locating the Menu                    | 7  |
| Relocating the Menu at Start-up      | 8  |
| Relocating the Menu While Working    |    |
| with QuikRuler                       | 9  |
| If You Lose the Menu Location        | 9  |
| Using the Configure Block            | 10 |
| Setting Fractional Digits            | 11 |
| Setting Tone Options                 | 12 |
| Selecting Your Language              | 13 |
| Choosing the Decimal Point Character | 15 |
| Setting the Last Output Character    | 15 |
| Setting Scale and Units              | 16 |
| Identifying the Unit of Measure      | 16 |
| Setting the Scale Manually           | 17 |
| Setting the Scale Automatically      | 19 |
| Setting the Counting Scale           | 21 |

| Measurements                          | 23 |  |
|---------------------------------------|----|--|
| Measuring the Size of an Area         | 23 |  |
| Area Shortcut                         | 24 |  |
| Adding or Subtracting Areas           | 25 |  |
| Measuring the Length of a Perimeter   |    |  |
| Counting Elements of Your Drawing     |    |  |
| Measuring a Straight Segment          |    |  |
| Measuring a Continuous Length         |    |  |
| Adding or Subtracting Segments        |    |  |
| and Lengths                           | 29 |  |
| Using QuikRuler as a Calculator       | 30 |  |
| Editing Data on the Display           |    |  |
| Correcting Mistakes When Accumulating |    |  |
| Measurements                          | 31 |  |
| Clearing the Total                    | 31 |  |
| Correcting Numeric Entries            |    |  |
| Sending Data to Your PC               | 33 |  |
| Messages                              | 35 |  |
| Radio and Television Interference     | 37 |  |
| Appendix                              | 39 |  |
| Transducer Button Functions           | 39 |  |
| Limited Warranty for QuikRuler        | 40 |  |

GTCO Document Number 53-00039, Revision C

GTCO Corporation, 1994. Under copyright laws, this manual may not be copied in whole or in part, without the written consent of GTCO Corporation.

PRECISIONinside is a trademark of Timberline Software Corporation. Roll-Up and QuikRuler are trademarks of GTCO Corporation. All other marks are the marks of their respective Companies.

GTCO Corporation, 7125 Riverwood Drive, Columbia, MD 21046, USA Phone (410) 381-6688 • Fax (410) 290-9065

# Introducing QUIKRULER

Congratulations for purchasing the GTCO QuikRuler. QuikRuler is a portable measuring system that is perfect for estimators, builders, contractors, surveyors, scientists, planners, designers, appraisers, and anyone else who needs to take measurements from blueprints, maps, diagrams, and other drawings.

With QuikRuler, you can quickly measure areas, perimeters, and lengths, using any scale and unit of measure. You can perform more complex measurements by adding or subtracting areas and lengths. The built-in measurement functions, combined with QuikRuler's calculator, make QuikRuler an indispensable tool. And with the optional PC interface, you can send results directly from the QuikRuler display to your PC, for use in a spreadsheet or estimating package.

Best of all, you don't need any special experience or training to use QuikRuler. Simply select an option from the QuikRuler menu, touch the stylus or cursor to the drawing, and read the result on the QuikRuler display.

QuikRuler

# **Setting Up**

## Components

QuikRuler combines a digitizer, stylus or cursor, and portable display into a single system that is easy to move and set up as needed.

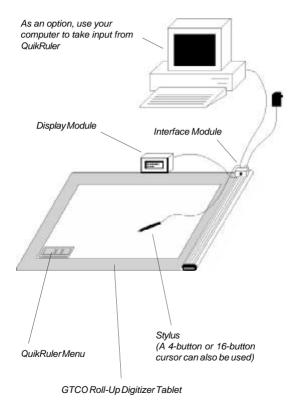

# **Connecting the Components**

- Connect the stylus (or optional cursor) to the digitizer.
- Connect the QuikRuler interface module to the digitizer.
- Connect the QuikRuler display module to the interface module.
- Connect the power cable to the interface module.

#### **Digitizer Connections**

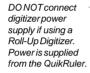

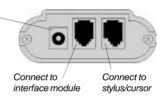

#### Interface Module Connections

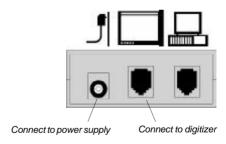

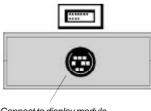

Connect to display module

#### **Display Module Connections**

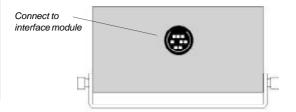

# Optional PC Connections and Program Installation

If you want to use QuikRuler with a PC, you must attach the interface module to an available PC serial port and install the QuikRuler interface program.

- · Insert the QuikRuler disk into drive A (or B).
- Type a:install (or b:install) at the DOS prompt and press ENTER.
- Follow the instructions on your screen.

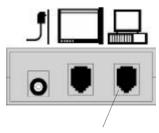

Connect to the serial port on the back of your PC

# Starting QuikRuler

Press the tip of the stylus on a menu function button to begin using QuikRuler.

QuikRuler 5

# **Making Selections**

You can use either a stylus or a cursor to trace and measure drawings. You can also use either device to make selections from the QuikRuler menu. This manual assumes you have a stylus.

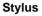

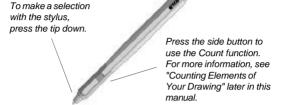

#### 16-Button Cursor

Crosshairs for tracing or selecting

Press any button on the top row to make a selection. (same as stylus tip switch)

Press any button on the bottom three rows to activate a menu function without pointing to the menu. (see "Transducer Button Functions")

#### 4-Button Cursor

Crosshairs for tracing or selecting

Press the yellow button
on the cursor to make a selection.
(same as stylus tip switch)

Press the white, green or blue button on the cursor to activate a menu function without pointing to the menu. (see "Transducer Button Functions")

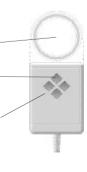

# Configuring QuikRuler

# Locating the Menu

Use the QuikRuler menu to select functions you want to use.

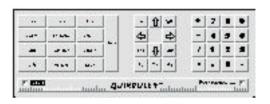

When QuikRuler is shipped to you, it is programmed to expect the menu to be in the lower left corner of the digitizer surface.

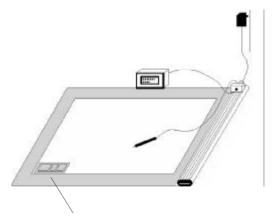

When you first start QuikRuler, it expects the menu to be in the digitizer's lower left corner.

# Relocating the Menu at Start-Up

When you start QuikRuler, it shows the following message for five seconds.

# Press Switch to Relocate Menu...

If you want the menu to be in a different location, you can relocate it when you start QuikRuler:

- Put the menu where you want it to be and tape it down. The entire menu must be within the digitizer's measuring area.
- · Power up the QuikRuler.
- Press the stylus tip anywhere when the Relocate Menu message is displayed.
- · QuikRuler prompts you to Select Left Pnt
- Press the stylus on the left point of the menu.
- QuikRuler prompts you to Select Right Pnt
- Press the stylus on the right point of the menu.

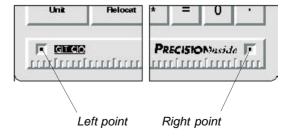

# Relocating the Menu while Working with QuikRuler

You can change the location of the menu at any time while working with QuikRuler:

- Select Fielocate
- Put the menu where you want it to be and tape it down.
- · QuikRuler prompts you to Select Left Pnt
- Press the stylus on the left menu point.
- · QuikRuler prompts you to Select Right Pnt
- Press the stylus on the right menu point.

See the previous page for an illustration of the left and right menu points.

#### If You Lose the Menu Location

Sometimes you might move the menu without first telling QuikRuler that you want to relocate it. Don't panic! Instead:

- Tape the menu down where you want it to be.
- · Disconnect the power supply.
- Reconnect the power supply and listen for four beeps.
- When QuikRuler displays

#### Press Switch to Relocate Menu...

press the stylus tip anywhere to enter the relocate mode.

 Follow the prompts that QuikRuler shows you to select the left and right points. See the previous sections for details.

# **Using the Configure Block**

QuikRuler provides a number of user preference settings.

- Select Configure
- QuikRuler displays a preference option and its current setting.
- Select repeatedly or use

  and until you see the option you

Digits Rt of '.'
Select Tones
Select Language
Decimal Pnt Char
Last Character

want to change:

 Use and to change the current setting of the displayed option. See the following sections for details on each option.

## **Setting Fractional Digits**

QuikRuler displays 0 to 8 digits to the right of the decimal point.

- Select Configure repeatedly or use

  and Until Digits Rt of '.' is displayed on line 1.
- The current number of digits setting is displayed on line 2 beneath the flashing cursor.
- Change the current setting by selecting a number from 0 to 8 on the QuikRuler menu.
- Select = or select another option or function.

## **Setting Tone Options**

QuikRuler can provide an audible tone when you make a selection from the menu, when you press the stylus on the digitizer tablet, or both. You can also turn off the tones entirely.

- Select Configure
- Select repeatedly or use

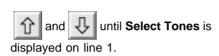

- The currently selected tone option is displayed on line 2.
- Use or repeatedly until you see the tone setting that you want to use:

Menu + Tablet Menu Only Tablet Only Disabled

Select = or select another option or function.

## **Selecting your Language**

QuikRuler supports a variety of languages.

- Select Configure
- Select Configure repeatedly or use
  - and Until Select Language is displayed on line 1.
- The currently selected language is displayed on line 2.
- Use or repeatedly until you see the language you want to use.
- Select = or select another option or function.

## Choosing the Decimal Point Character QuikRuler can display either a "." or a "," as the decimal point when numeric values are displayed.

- Select Configure
- Select | Configure | repeatedly or use
  - and until Decimal Pnt Char is displayed on line 1.
- The currently selected character is followed by the flashing cursor on line 2.
- Use or to move the cursor to the character that you want to use.
- Select = or select another option or function.

## **Setting the Last Output Character**

When send is selected, line 2 of the display is sent to the computer if a numeric value is

sent to the computer if a numeric value is displayed. The line 2 value is terminated by the character selected in this option.

- Select Configure
- Select | Configure | repeatedly or use

and until Last Character is displayed on line 1.

- The currently selected last character is displayed on line 2.
- Use or repeatedly until you see the last character that you want to use:

Enter Tab Down Arrow <↓> Right Arrow <→>

Select or select another option or function.

# **Setting Scale and Units**

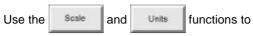

tell QuikRuler the scale of the drawing you are measuring and the units in which you want measurements to be displayed.

# **Identifying the Unit of Measure**

Use the units in which you want measurements to be displayed. (See the next sections for details about setting the scale of measurements.)

For example, suppose you are working with a map where 1 centimeter on the map represents

3 kilometers. You would first use Units to

tell QuikRuler that you want to measure your drawing in centimeters and display the result in

kilometers. You would then use some to set a 1:3 scale.

Note: You can also select Units at any time

to convert the current measurement, shown on the second line of the display, to a different unit of measure.

#### To set the units:

- Select Units
- · QuikRuler displays:

#### Measured (cm) Displayed (km)

where, from the previsous example, centimeters are the units you want to measure from your drawing and kilometers are the units you want to display. The flashing cursor follows the unit that may be changed.

Select Units repeatedly or use

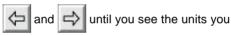

#### want to use:

| mm | in |
|----|----|
| cm | ft |
| m  | yd |
| km | mi |

Select = or select another function.

# **Setting the Scale Manually**

If you know the scale of the drawing you are working with, you can enter the measurement scale manually:

• Use \_\_\_\_\_ to select the unit of measure for the first part of the scale. For example, if 1 centimeter equals 3 kilometers, select **cm** as

the unit of measure and **km** as the displayed unit. For more information, see "Setting Units" earlier.

- Select Scale
- QuikRuler displays Scale cm:km on line 1, where cm is the current unit of measure and km is the current displayed unit as selected in the
- QuikRuler displays the current scale setting on line 2. For example, if the current scale is 1cm = 3km, QuikRuler displays 1:3 on line 2 with the flashing cursor positioned over the 3.
- Change the scale by selecting a number on the QuikRuler menu. For example, select
   if the desired scale is 1cm = 5km.
- If the drawing scale is larger than 1:1, use a decimal value. For example, if the scale is 5:1, divide both sides of the ratio by 5 and select

so that the scale reads 1:.2

- If the drawing scale is given as 1/8 in=1 ft, for example, multiply both sides of the equation
   by 8 so that 1 in = 8 ft and select
   8 so that the QuikRuler scale reads 1:8.
- Select = or select another function.

# **Setting the Scale Automatically**

On maps and many other types of drawings, you will find a scale diagram in the drawing's legend. You can use this diagram to set the measurement scale automatically. You simply mark the starting and ending points of the legend and tell QuikRuler the distance between the two points.

On other types of drawings, you can set the scale automatically using a straight surface in the drawing that is of a known length. Again, you mark the starting and ending points of the surface and tell QuikRuler the distance between the two points.

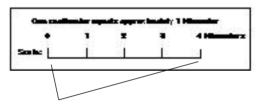

You can set the scale automatically using a map's legend ....

.... or you can use known distances on your drawing

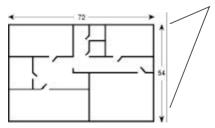

#### To set the scale automatically:

- Select Auto Scale
- Follow the prompts that QuikRuler displays to select the starting and ending scale points.

For example, suppose you are using the illustration of the map legend shown below. You could select the point just below the **0** as the starting point and the point just below the **4** as the ending point.

To set the scale automatically from the legend...

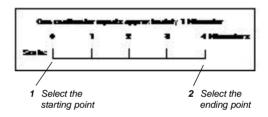

- · QuikRuler prompts you for Distance (units).
- Use the number buttons on the QuikRuler menu to tell QuikRuler the distance between the two points you selected.

Referring to the map legend above, you would select 4 to tell QuikRuler that the distance between the two points is 4 kilometers.

Note: You must first use the

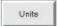

function to specify that your measured values are in centimeters and displayed values are in kilometers. See "Identifying the Unit of Measure" earlier.

- Select = or select another function.
- · To view the current auto scale setting,

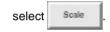

# **Setting the Counting Scale**

You can use QuikRuler's function to count areas or other components on your drawing. For example, if you are using

drawing. For example, if you are using QuikRuler to estimate how much electrical wiring will be required for a building, you might use

to count how many electrical outlets will be needed.

Normally, QuikRuler counts by ones. However, using Count Scale, you can change the scale to something else. For example, you can use

tens, or some other value, even fractions.

To change the counting scale:

- Select Count Scale
- QuikRuler displays the current counting scale under the flashing cursor.
- Select the appropriate number on the QuikRuler menu.

For example, select 1 0 if you want to count by tens.

• Select = or select another function.

# **Measurements**

The following sections describe how to use QuikRuler to measure components of your drawing.

# Measuring the Size of an Area

QuikRuler can instantly calculate the size of an area on your drawing. Follow these steps:

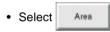

- Press the stylus down on the outer edge of the area you want to measure.
- While still holding down the stylus, trace the stylus around the perimeter of the area.
- Pick up the stylus when you have finished tracing the area.
- QuikRuler displays the size of the area, in the units you specified.

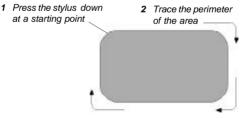

**3** Continue until you get back to the starting point

#### **Area Shortcut**

If the area you are measuring contains straight edges, you can use a shortcut when calculating the size of the area:

- Trace each curved area by pressing down the stylus and tracing the area.
- When you reach a straight edge, lift the stylus at one end of the edge, then press it back down at the other end.
- 3 Press the stylus down at one end of the straight edge, then lift

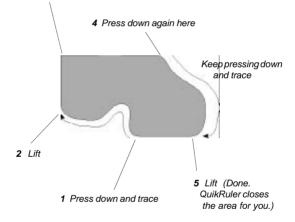

# **Adding or Subtracting Areas**

After calculating the size of an area, you can add or subtract another area from it. For example, suppose you are estimating the amount of paving material that will be needed for a parking lot. You would first measure the size of the entire lot, and then subtract the sizes of any areas within the lot that will not be paved.

To calculate the size of the shaded area:

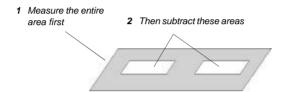

Follow these steps to add or subtract areas:

- Measure the entire area. See the previous sections for more information about measuring areas.
- Select + or -
- Measure the area to be added to or subtracted from the first area.
- If necessary, repeat the previous two steps to add or subtract additional areas.
- Select = to calculate the total.

# Measuring the Length of a Perimeter QuikRuler can instantly calculate the length of

QuikRuler can instantly calculate the length of an area's perimeter. After measuring an area:

- Select remeter to display the length of the area's perimeter.
- Note: Only the perimeter of the most recently measured area is displayed. Perimeters of multiple areas are not summed unless the areas are measured in the Perimeter mode.

# **Counting Elements of your Drawing**

Use the function to count elements of your drawing, such as rooms, walls, or some other element. You can count at any time, even while you are using another function.

#### Follow these steps:

- Use the Count Scale function to tell QuikRuler the counting scale. For example, you might want to count by ones, fives, tens, or some other unit. See "Setting the Counting Scale" earlier for more information.
- Select Count
- · QuikRuler displays the current count.

- To count, select any point on the digitizer surface.
- Or, if you are not in the \_\_\_\_\_ mode, press the side button on your stylus.

# **Measuring a Straight Segment**

Use the Length 5eg function to measure the length of a straight segment. Follow these steps:

- Select Length Seg
- Follow the prompts that QuikRuler displays to select the starting and ending points of the segment.
- · QuikRuler displays the length of the segment.

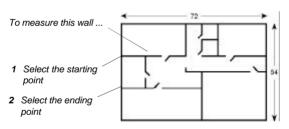

- To measure another segment, select its starting and ending points. You do not have to press Length Seg first.
- Each segment is automatically summed with previous segments.
- To start a new sum, press

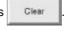

# **Measuring a Continuous Length**

Use the Length Cont function to measure a curved length.

#### Follow these steps:

- Select Length Cont
- Select the starting point of the length.
- While holding the stylus down, trace along the length until you reach the ending point.
- · Lift the stylus.

To measure the curved line below ...

QuikRuler displays the length of the line.

# Push the stylus down on the starting point. Trace along the length until you get to the ending point. 3 Lift stylus.

 If the segment is a straight line, you can measure it in a similar way to the Length Seg function. Select the starting point of the line, and then pick the stylus up and select the ending point.

# **Adding or Subtracting Lengths**

To add or subtract lengths, follow these steps:

- · Measure the first length.
- Press + or -
- · Measure the next length.
- If necessary, repeat the previous two steps to add or subtract other lengths.
- Press = to display the total.

#### For example:

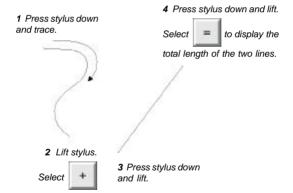

# Using QuikRuler as a Calculator

You can use the arithmetic operators and the number buttons on the QuikRuler menu to perform calculator functions.

Use these buttons to perform calculator functions.

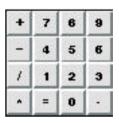

You can use the calculator to transform your measurements in various ways. For example, suppose you are using a drawing to estimate the amount of carpeting that will be required for an entire floor of an office building. You want to add 5 percent to the measurement, to account for mistakes, waste, and so on. You would follow these steps:

- · Measure the area where carpeting is required.
- Select <u>\*</u> 1 · 0 5
- Select = to display the total.

You can also use the menu as a traditional calculator, to add, subtract, multiply and divide numbers independently of your measurements. You can do this at any time, even while you are using QuikRuler functions.

# **Editing Data on the Display**

QuikRuler provides several ways to edit the data on the display.

# Correcting Mistakes when Accumulating Measurements

When you are accumulating measurements for

areas and lengths, the Clear function clears the current measurement only. You can use this feature to correct mistakes that you make while accumulating measurements.

The following steps assume you need to fix a mistake while adding the measurements of several areas. Use a similar process to fix mistakes while accumulating measurements for lengths.

- Select to clear the display of the area you are currently measuring.
- Select +
- QuikRuler displays the size of the area you have already accumulated.
- Measure the next area and select = to display the total if you are done.

# **Clearing the Total**

At any time, you can clear the total that is on the second line of the display.

Select Clear to clear the total.

# **Correcting Numeric Entries**

When you are using any function that requires you to enter a number, you can delete the last number you entered.

Select BkSp to delete the last digit you entered.

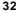

# Sending Data to your PC

You can use QuikRuler to send data directly from the display to your PC. The QuikRuler can send data to any program running under Windowsš, or DOSš.

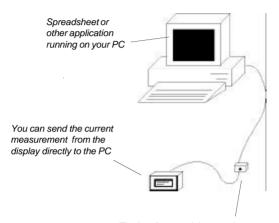

The interface module must be connected to the PC's serial port.
See "Setting Up" for more information.

#### To use QuikRuler with a PC:

- On your PC, make sure that the cursor is at the location where you want to insert a measurement from QuikRuler.
- Select to send to the PC the number shown on the second line of the QuikRuler display. It will be entered into your application program as if you had typed the value from your keyboard.

To simplify data entry to your spreadsheet, use

the Last Character option in the Configure

function to set the character sent after the numeric value on line 2 of the display. For example, if you want to enter a column of values, use the **Down Arrow** <\$\dagge\$> as the last character. In many programs, this will enter the numeric value in a cell and move to the cell below the entry, ready for the next value.

• You can navigate in your PC application by selecting the cursor-movement buttons.

For example, select 1 to move up one line or cell in your PC application.

Use these buttons to navigate in your software application.

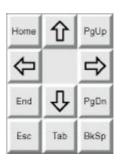

# Messages

QuikRuler displays a variety of messages as you use its functions. Most messages are normal. such as prompts to instruct you how to perform the next step in a process.

However, some messages deserve more explanation:

#### Message

## Meaning

# \*\*No Digitizer\*\*

The digitizer is not attached to the QuikRuler interface module. You must attach it before you can proceed. If QuikRuler is attached, make sure the digitizer is configured for 9600 baud with no parity and an 8-bit word. On most GTCO digitizers, this can be done by selecting S01 on the SuperSet menu.

\*Memory Failure\* The power-on test detected a memory failure. QuikRuler will attempt to continue with all operations normally if you press a stylus switch anvwhere.

#### Message

## Meaning

#### \*\*Bad Ref Point\*

This message will appear during a Relocate Menu operation if an incorrect lower left or lower right reference point is entered. Make sure that the entire menu is within the digitizer's measuring area. Repeat the Relocate Menu operation if this message appears.

\*Menu Off Tablet This message will appear during a Relocate Menu operation if the QuikRuler menu is not positioned entirely within the digitizer's measuring area. Move the menu and repeat the Relocate Menu operation if this message appears.

## \*Number Too Big\* The number on line 2 of the display is too large for QuikRuler. Try changing units to reduce the number size if this message appears.

If you receive any of these messages and the above suggestions do not correct the problem, see your dealer for service.

# Radio and Television Interference

# Radio and Television Interference in the United States

This equipment has been tested and found to comply with the limits for a Class B digital device, pursuant to Part 15 of the FCC rules. These limits are designed to provide reasonable protection against harmful interference in a residential installation. This equipment generates, uses, and can radiate radio frequency energy and, if not installed and used in accordance with the instructions, may cause harmful interference to radio communications.

However, there is no guarantee that interference will not occur in a particular installation. If this equipment does cause harmful interference to radio or television reception, which can be determined by turning the equipment off and on, the user is encouraged to try to correct the interference by one or more of the following measures:

- · Reorient or relocate the receiving antenna.
- Increase the separation between the equipment and the receiver.
- Connect the equipment into an outlet on a circuit different from that to which the receiver is connected.
- Consult the dealer or an experienced radio/ TV technician for help.

Shielded interface cables must be used with this product.

#### **Radio and Television Interference in Germany**

Bescheinigung des Herstellers/Importeurs

Heirmit wird bescheinigt, dass der/die/das

QuikRuler

(Geraet, Typ, Bezeichnung) im Uebereinstimmung mit den Bestimmungen der

Vfg 1046/1984

(Amtsblattverfuegung)

Funk-Entstort ist.

Der Deutschen Bundespost wurde das Inverkehrbringen dieses Geraetes angezeigt und die Berechtigung zur Ueberpruefung der Serie auf Einhaltung der Bestimmungen eingeraumt.

GTCO Corporation (Name des Herstellers/Importeurs)

Dieses Geraet wurde einzeln sowohl als auch in einer Anlage, die einen normalen Anwendungsfall nachbildet, auf die Einhaltung der Funk-entstoerbestimmungen geprueft. Es ist jodoch moeglich, dass die Funkentstoerbestimmungen unter unguenstigen Umstaenden bei anderen Geraetekombinationen nicht eingehalten werden. Fuer die Einhaltung der Funkentstoerbestimmungen seiner gesamten Anlage, in der dieses Geraet betrieben wird, ist der Betrieber verantwortlich.

Einhaltung mit betreffenden Bestimmungen kommt darauf an, dass geschirmte Ausfuhrungen gebraucht werden. Fuer die beschaffung richtiger Ausfuhrungen ist der Betrieber verantwirtlich.

#### **Transducer Button Functions**

#### **Stylus**

Tip switch Menu picking

#### 4-Button Cursor

Yellow button Menu picking

White button 
Increment count accumulator

Blue button Clear Green button Send

#### 16-Button Cursor

0 button Menu picking 1 button Menu picking 2 button Menu picking 3 button Menu picking

4 button Increment count accumulator

5 button Clear

6 button Relocate Menu

7 button Send 8 button Area

9 button Length Segment A button Length Continuous

B button Perimeter
C button Count Mode
D button Left Arrow
E button Right Arrow
F button "=" sign

# Limited Warranty for QuikRuler

GTCO Corporation warrants this product to be free from defects in material and workmanship under the following terms.

# Coverage

Parts and labor are warranted for two (2) years from the date of the first consumer purchase. Any system components replaced under warranty will continue to be covered under the original system warranty for the duration of the warranty period.

Replacement or spare components "purchased" for use with the original system will be warranted for (2) years from the date of the original consumer purchase and will follow the same coverage guidelines as the original system.

This warranty applies to the original consumer purchaser.

Warranty is only valid if original consumer purchase or lease date is less than or equal to six months from the original GTCO sale date. This information will be captured by the system serial number and confirmed by the reseller's purchase order.

Except as specified below, this warranty covers all defects in material or workmanship in the products. The following are not covered by the warranty:

- Any product on which the serial number has been defaced, modified or removed (if applicable).
- Damage, deterioration or malfunction resulting from:
  - a. Accident, misuse, abuse, neglect, fire, water, lightening or other acts of nature, unauthorized modification for any purpose, unauthorized product modification, or failure to follow instructions supplied with the product.
  - b. Repair or attempted repair by anyone not authorized by GTCO.
  - Any damage in shipment of the product (claims must be presented to the carrier).
  - d. Any other cause which does not relate to a manufacturing defect.
- Any product not sold or leased to a consumer within six months of GTCO's original sale date.

We will pay all labor and material expenses for covered items, but we will not pay for the following:

- 1. Removal or installation charges.
- Costs for initial technical adjustments (set up), including adjustment of user controls.

Payment of shipping charges is discussed in the next section of this warranty.

# **Warranty Service Procedures**

- To obtain service on your product, call Technical Support at (604) 925-6150 to obtain a Return Authorization (RA) number and shipping instructions. Ship the product to Interworld, to the attention of your RA number.
- 2 Although you must pay any shipping charges to ship the product to Interworld for warranty service, we will pay the return shipping charges.
- Whenever warranty service is required, the original dated sales invoice (or a copy) must be presented as proof of warranty coverage, and should be included in shipment of the product. Please also include your name, address, telephone number and a description of the problem.
- If Interworld determines that the unit is not defective within the terms of the warranty, the buyer shall pay the cost of all freight charges.

#### **Disclaimer of Unstated Warranties**

The warranty printed above is the only warranty applicable to this purchase. ALL OTHER WARRANTIES, EXPRESS OR IMPLIED, INCLUDING, BUT NOT LIMITED TO, THE IMPLIED WARRANTIES OF MERCHANT-ABILITY AND FITNESS FOR A PARTICULAR PURPOSE ARE DISCLAIMED. Assuming the warranty above stated is otherwise applicable, it is expressly understood and agreed that GTCO's sole liability whether in contract, tort, under any warranty, in negligence or otherwise shall be for the repair or replacement of the defective parts and under no circumstances shall GTCO be

liable for special, indirect or consequential damages. The price stated and paid for the equipment is a consideration in limiting GTCO's liability.

#### **Notice**

Some states and provinces do not allow the exclusion or limitation of incidental or consequential damages, so the above exclusion may not apply to you. This warranty gives you specific legal rights and you may have other rights which vary from state to state or province to province.

To obtain service on your GTCO product, call Interworld Technical support at (604) 925-6150.